**Bártfai Barnabás** 

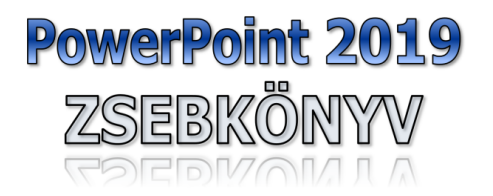

PowerPoint 2019 zsebkönyv

**Bártfai Barnabás** 

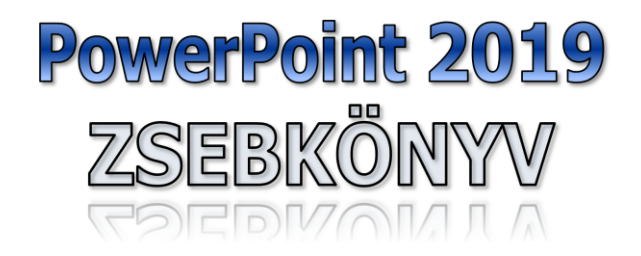

BBS-INFO Kiadó, 2019.

### © Bártfai Barnabás, 2019.

Minden jog fenntartva! A könyv vagy annak oldalainak másolása, sokszorosítása csak a szerző írásbeli hozzájárulásával történhet.

A betűtípus elnevezések, a Microsoft, a Windows, a Windows logo, az Office és a PowerPoint bejegyzett védjegyek. A Microsoft Szoftver Információ telefonszáma: (06-1) 267-46-36

A könyv nagyobb mennyiségben megrendelhető a kiadónál: BBS-INFO Kiadó, www.bbs.hu Tel.: 407-17-07

A könyv megírásakor a szerző és a kiadó a lehető legnagyobb gondossággal járt el.<br>Ennek ellenére, mint minden könyvben, ebben is előfordulhatnak hibák. Az ezen<br>hibákból eredő esetleges károkért sem a szerző, sem a kiadó se

Papírkönyv: ISBN 978-615-5477-04-1 E-book: ISBN 978-615-5477-71-3

Kiadja a BBS-INFO Kft. Felelős kiadó: a BBS-INFO Kft. ügyvezetője Nyomdai munkák: Biró Family nyomda Felelős vezető: Biró Krisztián

# **TARTALOMJEGYZÉK**

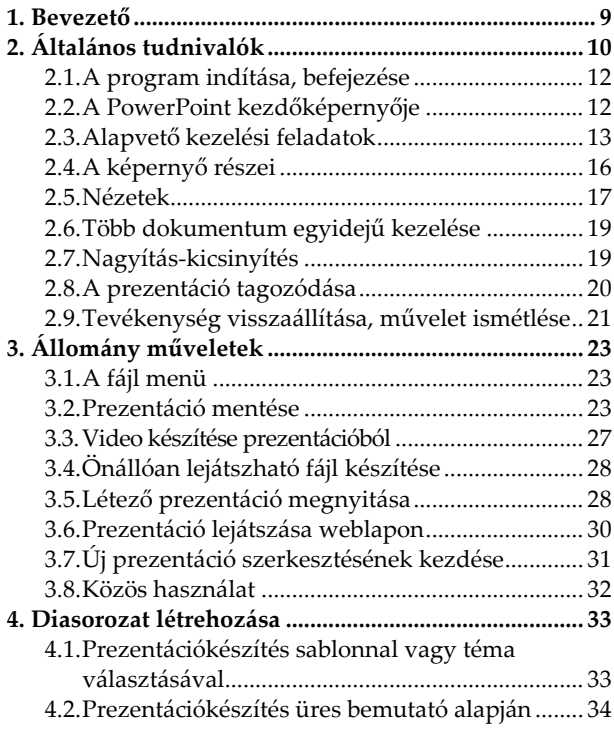

#### **6** PowerPoint 2019 zsebkönyv

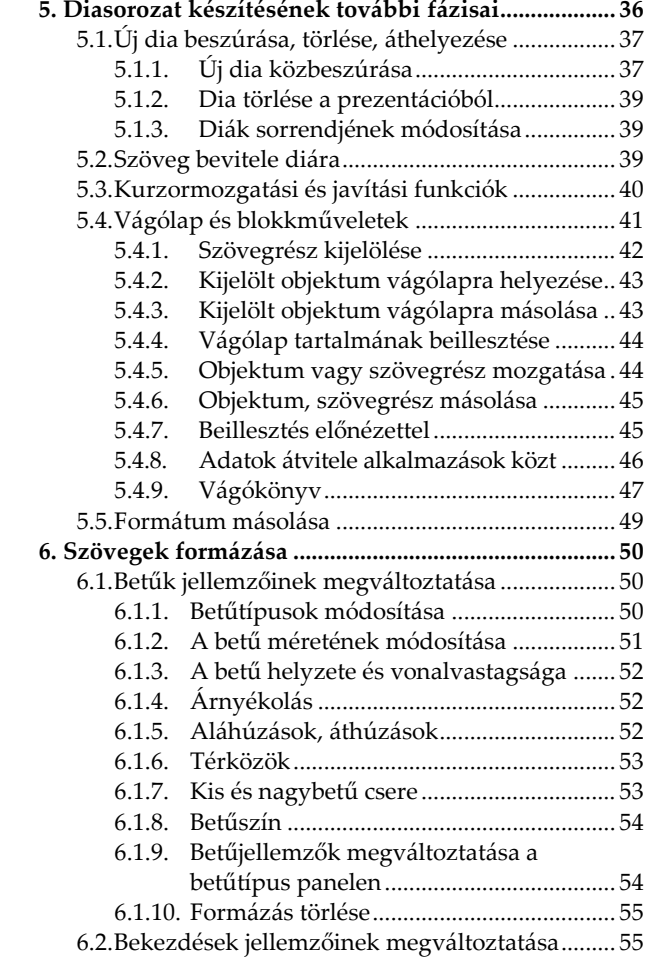

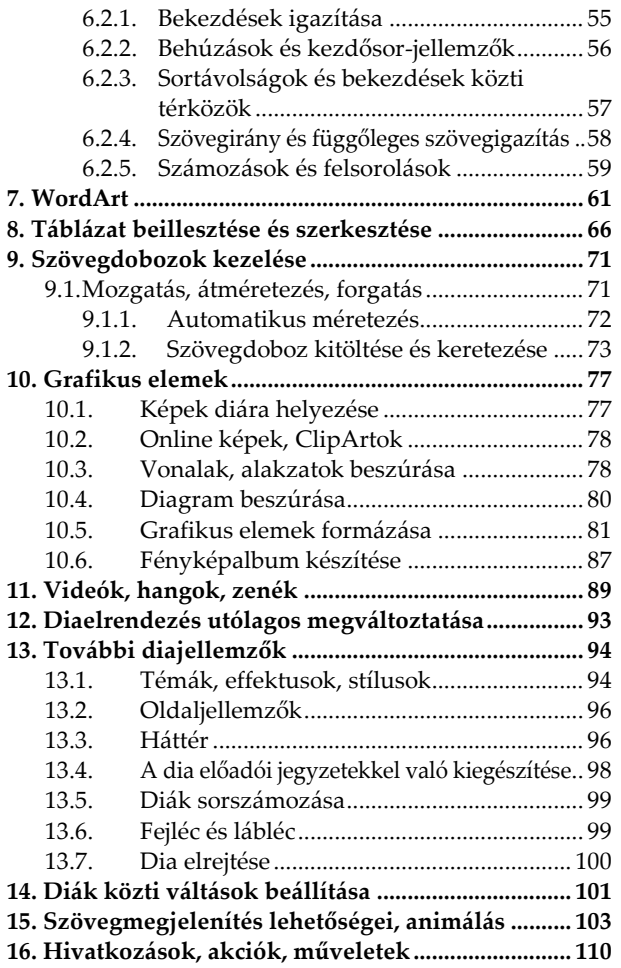

# **8** PowerPoint 2019 zsebkönyv

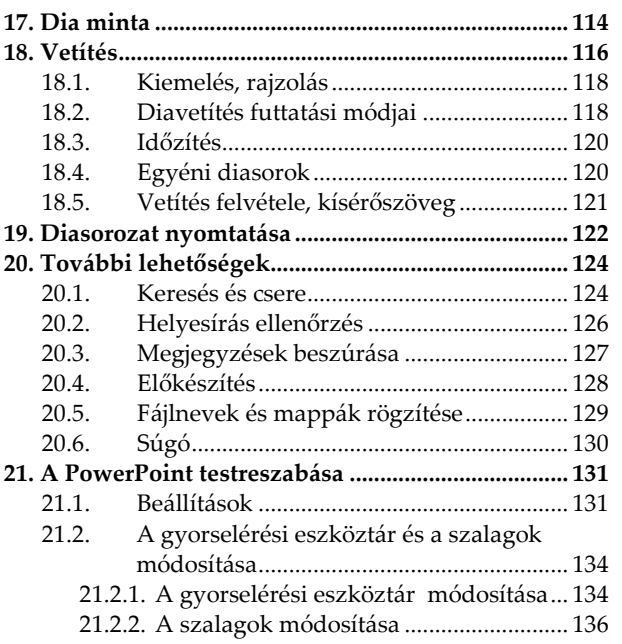

# **1. Bevezető**

E könyvecske segítségével megismerhetjük az Office 2019 prezentáció-készítő programjának, a PowerPoint 2019-nek kezelését. A közérthető nyelvezet miatt bátran ajánljuk akár kezdőknek is, de hasznos lehet azok számára is, akik ECDL vagy egyéb vizsgára készülnek, vagy akik a program további lehetőségeivel kívánnak megismerkedni. Ajánljuk továbbá a könyvet azoknak is, akik a 2007-es, 2010-es, 2013-as vagy a 2016-os verzióval rendelkeznek, mivel ezen verziókhoz képest csak minimális eltérések vannak.

A könyvben nem tárgyaljuk az alapismereti részeket, feltételezzük, hogy a Tisztelt Olvasó már tisztában van a Windows kezelésével, és az alapvető számítástechnikai fogalmakkal. Ha ez mégsem így lenne, úgy ajánljuk az utolsó oldalon lévő könyvajánlóban szereplő, illetve a kiadó weblapján lévő kezdő, illetve Windows-ról szóló könyveket.

# **2. Általános tudnivalók**

Az Office programcsomag alkalmazásának egyik lehetséges területe az, amikor a számítógépet, mint segédeszközt használjuk valamilyen előadás vagy ismertető során, hogy az elmondottakat szöveges, grafikus vagy multimédiás információkkal is alátámaszthassuk. Ilyen célra korábban elsősorban táblát, írásvetítőt, diavetítőt, képeket, sokszorosított papíranyagokat esetleg videot használtak. Mindezt ma már kiválthatjuk egy számítógéppel és egy kivetítővel (pl. projektor).

A számítógépen előre elkészítve megtervezhetjük előadásunkat, elkészíthetjük fóliáinkat, diáinkat, segédeszközként pedig elsősorban a Power-Point programot tudjuk használni.

A PowerPointban történő bemutató-készítés jónéhány előnnyel bír a hagyományos eszközökkel szemben:

- az elkészített bemutatók eltárolhatók, módosíthatók, később felhasználhatók,
- rendelkezésre állnak a szövegszerkesztésnél megszokott eszközök, lehetőségek,
- a bemutatók minősége sokkal jobb, mint egy hagyományos fóliáé,
- előre elkészített ábrákat, mintákat helyezhetünk az oldalakra,
- egyszerűen tudunk a megjelenítendő adatokból diagramokat is készíteni,
- a szövegek megjelenítése időzíthető, a dián lévő feliratoknak nem kell egyszerre megjelenniük,
- változatosan animálhatjuk a szövegmegjelenést,
- a bemutatókról könnyen készíthetünk nyomtatást is,
- a bemutatókra hangot, animációt, videorészletet is helyezhetünk,
- stb.

Természetesen a fenti előnyök mellett azt is tudomásul kell vennünk, hogy a bemutató megjelenítéséhez komolyabb, drágább eszközökre is szükség van.

A felhasználási terület természetesen nem csupán az előadásokon való használatra korlátozódik, hiszen az internetre kerülő anyagok készítésétől kezdve, a kirakatba helyezendő ismertetéseken át, a beszámolók, jelentések készítéséig igen sok helyen alkalmazhatóak az így elkészített anyagok.

Aki azonban használt már táblát, dia- vagy írásvetítőt, az tudja, hogy a táblára írt szöveg csak a legritkább esetben használható fel a következő előadáson, az írásvetőnél pedig egyszerre jelenik meg a feltett fólia teljes szövege. Ekkor a hallgatóság rögtön elkezdi körmölni a teljes anyagot, s nem igazán figyel arra, amit az előadó ez alatt mond. A prezentációs programok alkalmazásával azonban csak akkor fognak a kivetítésen megjelenni a kívánt szövegek, amikor arra valóban szükség van, s a különböző módon beúsztatott vagy esetlegesen animált megjelenítéssel még a figyelmet is jobban felkelti.

## **2.1. A program indítása, befejezése**

A PowerPoint indítása többféle módon is történhet, többnyire a Start menü – PowerPoint ponttal, esetleg a PowerPoint 2019 csempe kiválasztásával. Ha van, úgy kattinthatunk duplán az asztalon lévő ikonján, de duplán kattintva egy .ppt vagy .pptx kiterjesztésű állományra is a PowerPoint indul el.

A programból való kilépésre értelemszerűen a Fájl menü Kilépés menüpontja szolgál, de kattinthatunk a jobb felső sarokban lévő bezárógombon is. Az aktuális prezentációt bezárni úgy, hogy a PowerPointból nem lépünk ki a Fájl menü Bezárás pontjával tudjuk.

## **2.2. A PowerPoint kezdőképernyője**

Ez az a képernyő, amellyel legelőször találjuk szembe magunkat a PowerPoint 2019 indítását követően. Itt választhatjuk az üres bemutatóval való kezdést vagy egyéb sablont is, de a baloldali További bemutatók megnyitása sorra kattintva lehetőségünk van a régebben megkezdett munkáink folytatására vagy a mentett fájlokkal való munka megkezdésére is. Érdekes lehetőség a Bemutató megtekintése sablon, amely segítségével megismerhetjük a PowerPoint 2019 újdonságait.

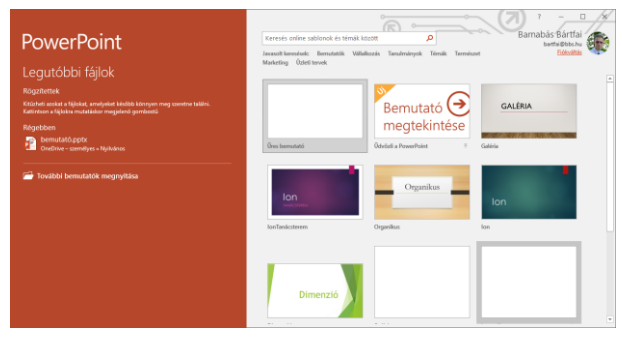

# **2.3. Alapvető kezelési feladatok**

A program kezelése során elsősorban azokat az alapvető funkciókat célszerű ismerni, melyek a Windows használatához szükségesek (kattintás, húzás, helyi menü használata, párbeszédablakok használata, vágólap használat, gördítősávok, stb.).

A program a többi Office 2019 programhoz hasonlóan szalagokat tartalmaz, így a különböző tevékenységek kiválasztása úgy történik, hogy a képernyő felső sorában található megfelelő menüre (szalagnévre) állva egyszer megnyomjuk az egér gombját, majd a megjelenő szalagról a kívánt ikonon kattintunk. A gombok használatáról a program tájékoztatást is ad oly módon, hogy az egérkurzorral gombra állva egy kis idő elteltével megjelenik a gomb funkciója.

A szalagokon lévő gombok mérete, illetve csoportosítása követi az ablak méretét, így ha nagyobb felbontásban, teljes képernyőn használjuk a PowerPointot, akkor nagyobb gombokkal és részletesebb kifejtéssel találkozunk annál, mintha kisebb képfelbontással, vagy kisebb ablakmérettel dolgoznánk.

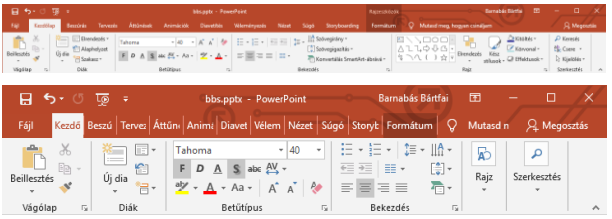

A szalagokon belül a funkciók csoportosítva vannak, s többnyire minden csoport jobb alsó sarkában található egy  $\Gamma$  jel, amire rákattintva megjeleníthető az adott csoporthoz tartozó párbeszédpanel. (Ez lényegében ugyanaz, mint amiket a korábbi verziókban a különböző menüpontok kiválasztásával elérhettünk.)

A szalagok megjelenítési módját megváltoztathatjuk, ha kattintunk a jobb felső sarokban lévő gombra. Ekkor megjelenik egy lista, melyből választhatunk, hogy a menüszalag legyen-e auto-